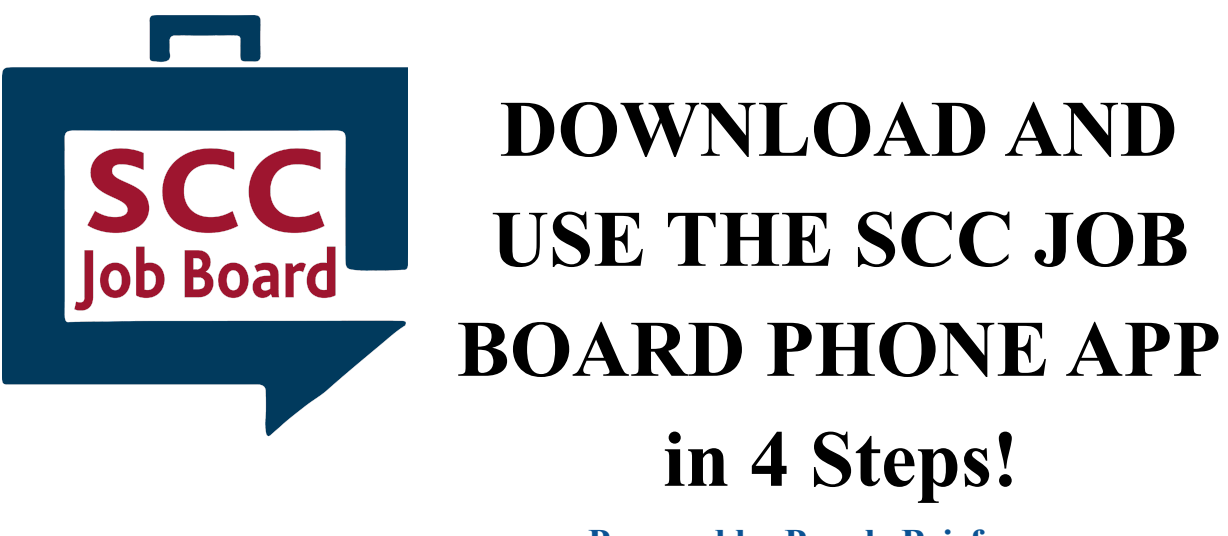

**Powered by Purple Briefcase**

## **Step 1: Download from your App Store**

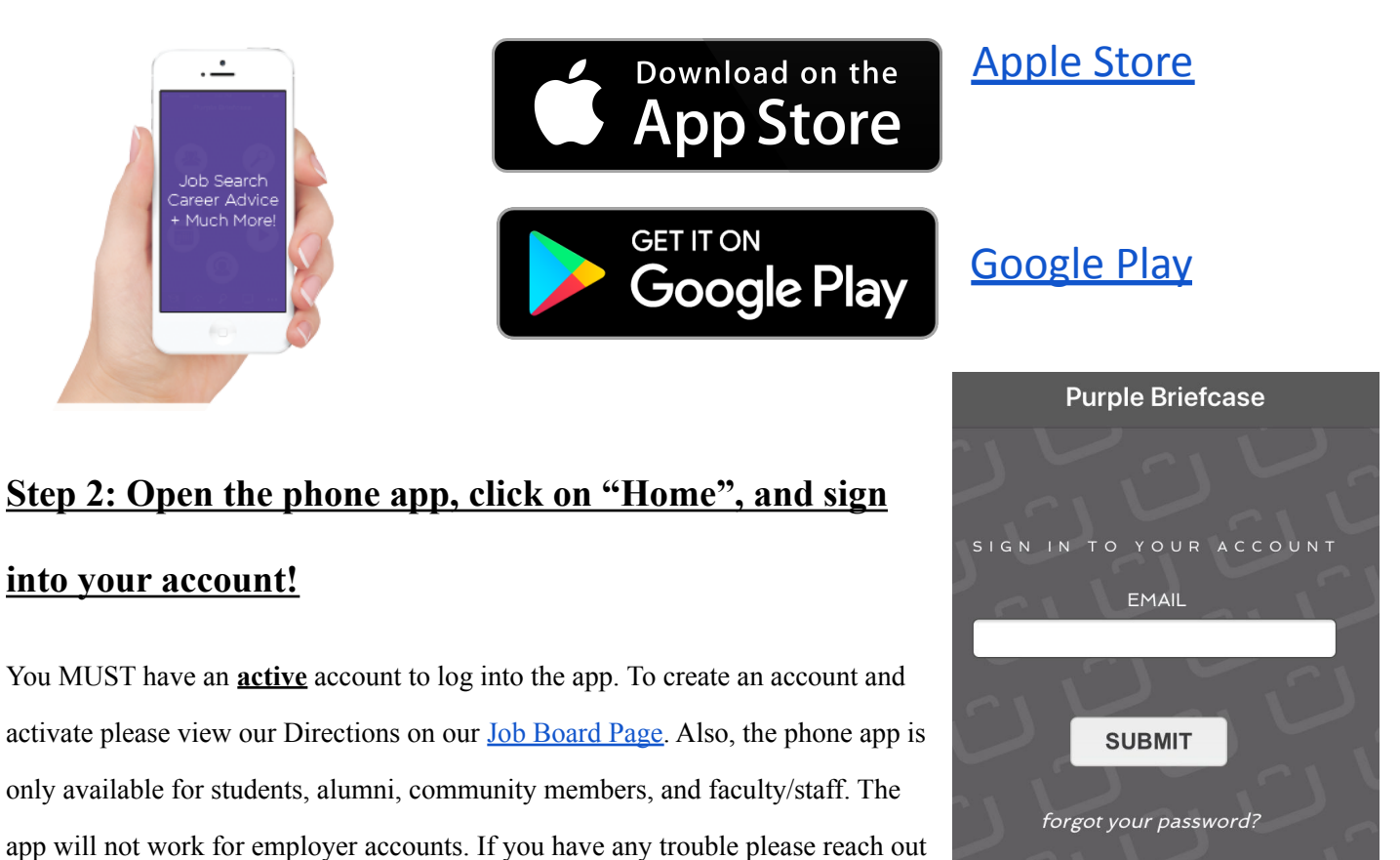

to the SCC Career [Services](https://www.southwesterncc.edu/career-services/contact-us) Office.

## **Step 3: Get to know the Home Screen**

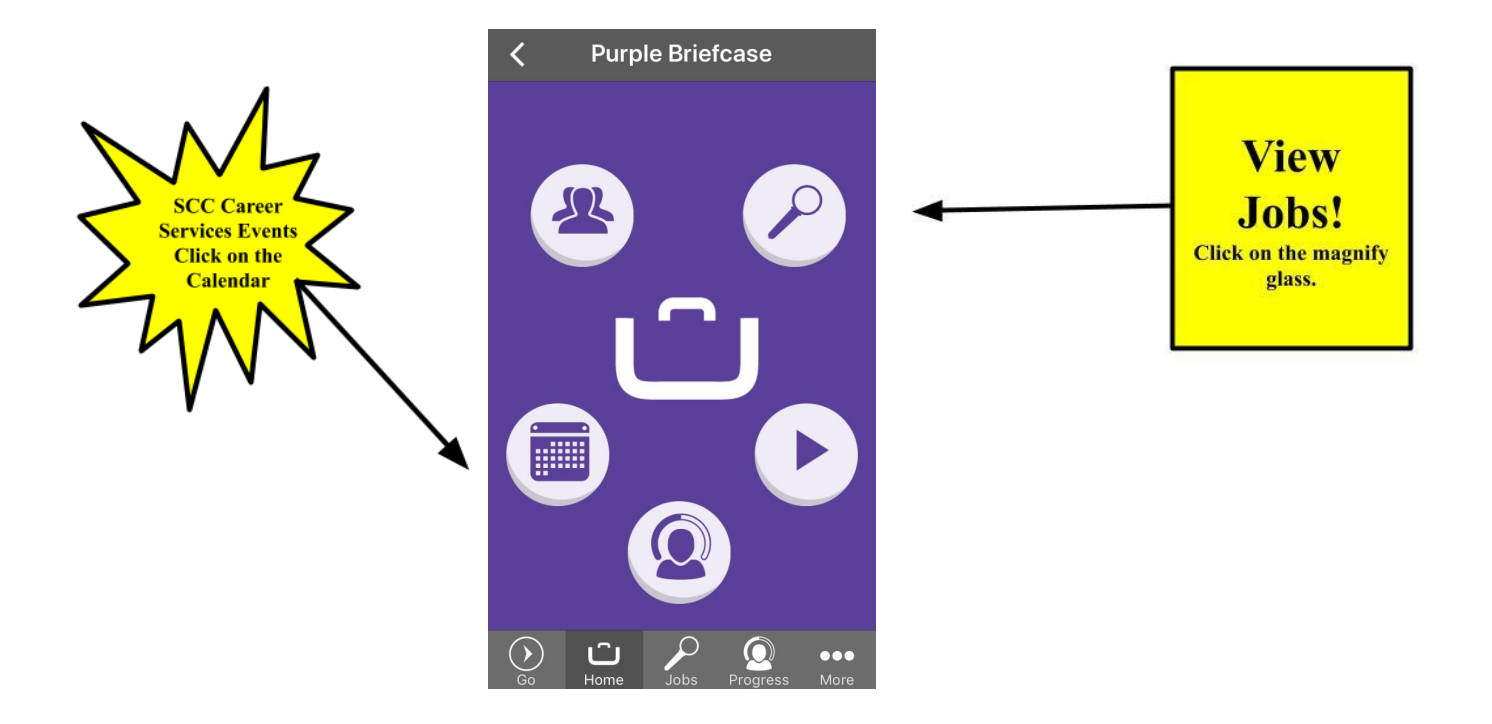

## **Step 4: Search for Jobs!**

- Select "Job Type" and narrow down your search. There is even an option to research Western North Carolina Employers ONLY by selecting **"WNC."**
- Choose "Job Categories" to narrow down the results based on the industry you are interested in.

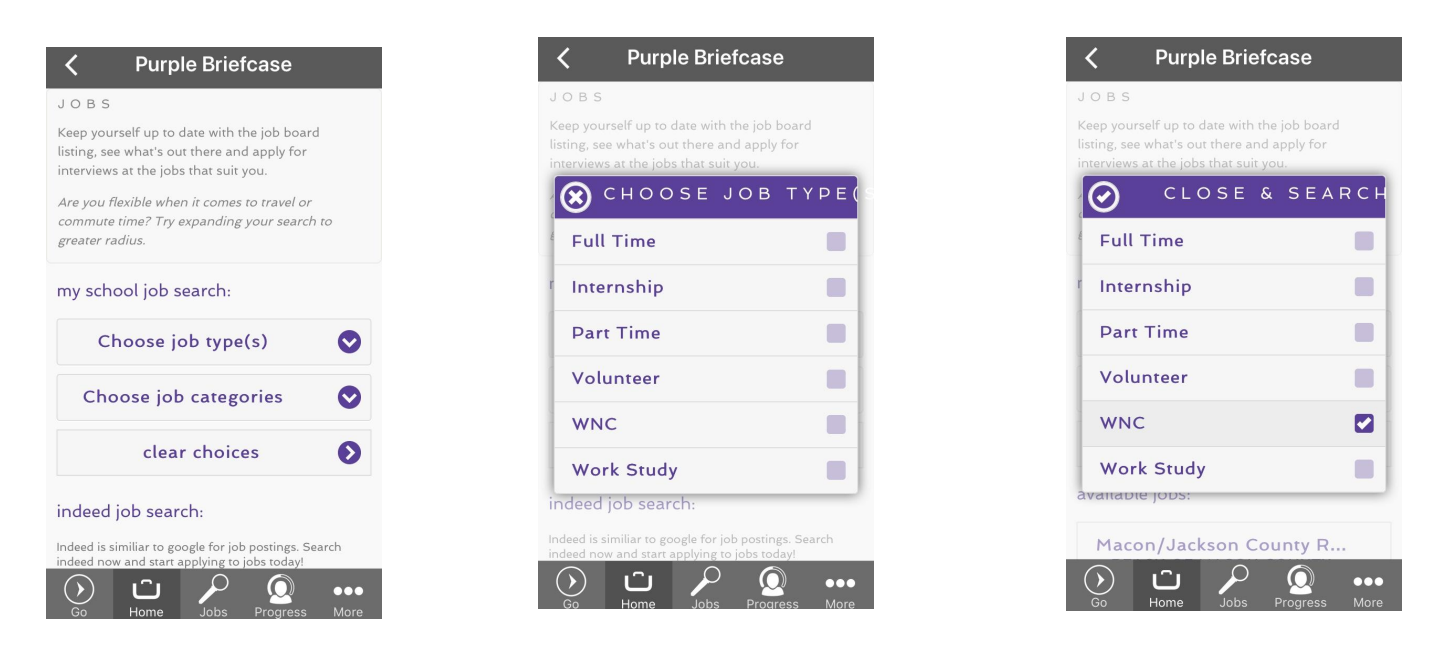

**Contact [SCC Career Services](https://www.southwesterncc.edu/career-services) for questions and assistance!**